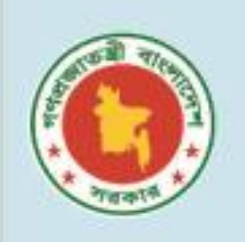

গণপ্রজাতন্ত্রী বাংলাদেশ সরকার প্রাথমিক ও গণশিক্ষা মন্ত্রণালয় প্রাথমিক শিক্ষা অধিদপ্তর

# **PAYROLL** MANAGEMENT **SYSTEM**

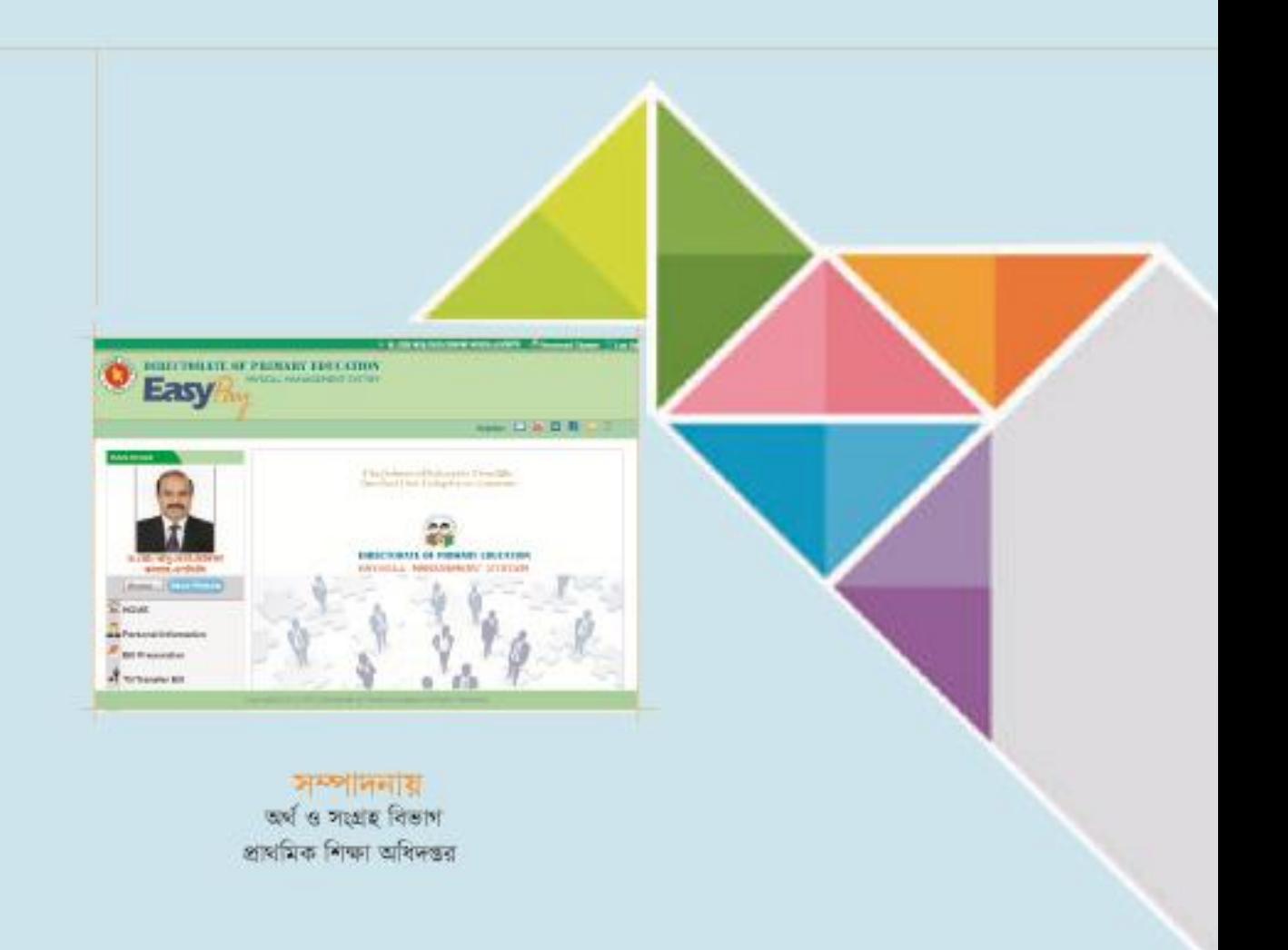

### সূচীপত্ৰ

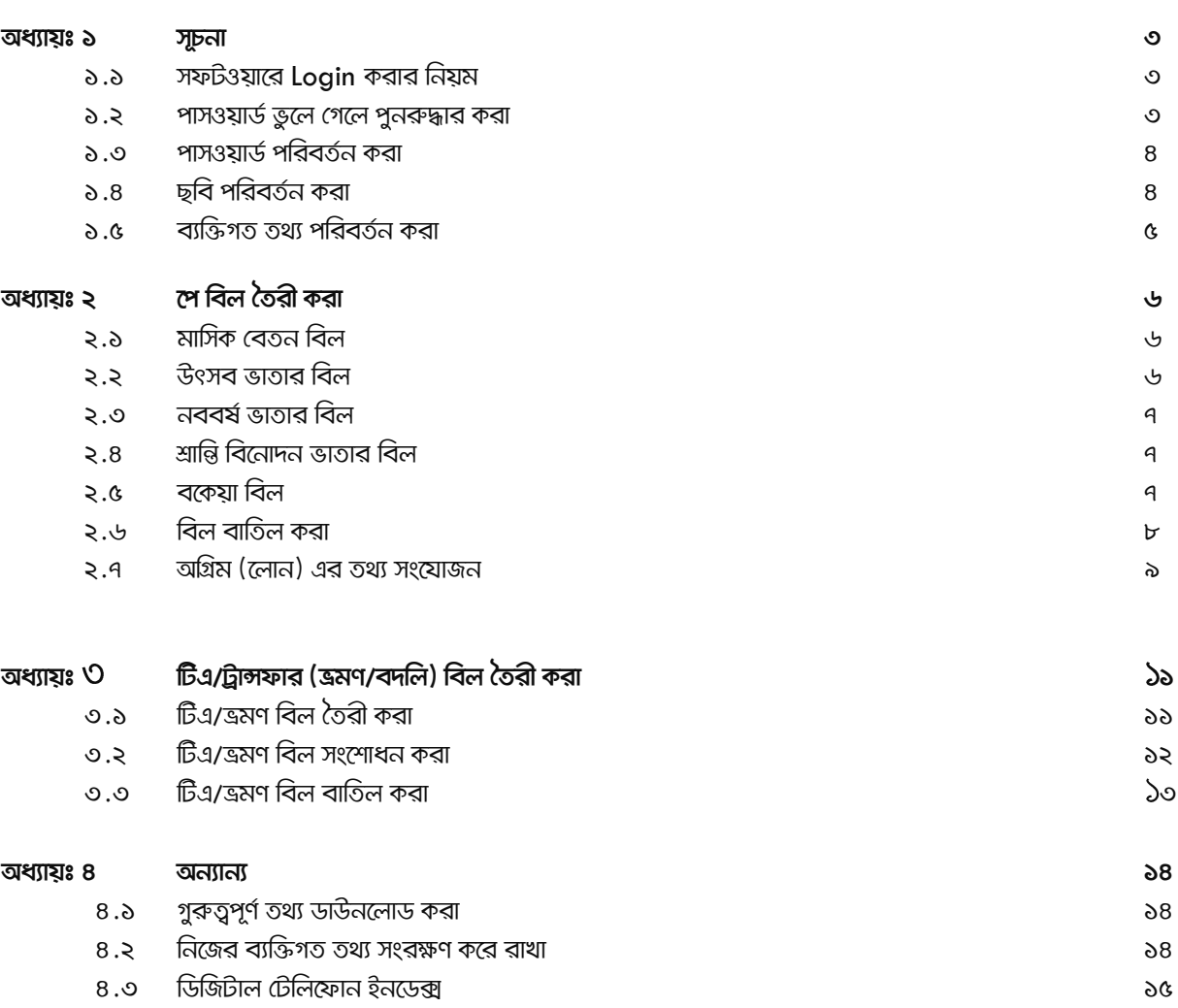

রিপোর্ট  $\bf 8.8$ 

è

9G

### অধ্যায়−১ সুচনা

#### $\delta$ .১ সফটওয়্যারে প্রবেশের নিয়ম

সফটওয়্যারে প্রবেশের জন্য নিশ্রের ধাপসমূহ অনুসরণ করতে হবে।

১। যে কোন ওয়েব ব্রাউজারের Address Bar এ গিয়ে ais.dpe.gov.bd লিখে এন্টার বাটন চাপতে হবে, তাহলে নিচের মত ফরম দেখা যাবে।

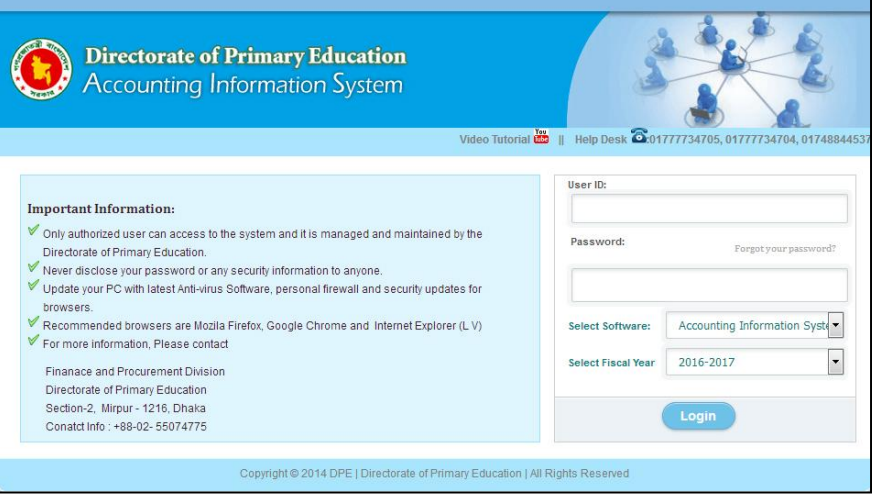

চিত্ৰ: Login ফরম

- ২। টিপরোক্ত ফরমে User Name (*আপনার মোবাইল ন*ং)এবং Password (*আপনার মোবাইল নং*) লিখতে হবে।
- ৩। Select Sotware থেকে Payroll Management System সিলেক্ট করতে হবে।
- 8। Login বাটনে ক্লিক করতে হবে। User name এবং Password সঠিক হলে, সফটওয়্যারে সফলডাবে প্রবেশ করা যাবে।

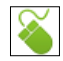

#### ১.২ পাসওয়ার্ড ডুলে গেলে পুনরুদ্ধার করা

কোন কারণবশত: পাসওয়ার্ড ডুলে গেলে, নিচের পদ্ধতি অনুসরণ করে তা পুনরুদ্ধার করা যাবে -

- ১। যে কোন ওয়েব ব্রাউজারের Address Bar এ গিয়ে ais.dpe.gov.bd লিখে এন্টার বাটন চেপে Login ফরমে প্রবেশ করতে হবে। তাহলে নীচের মত ফরমটি খুলে যাবে।
- ২। উক্ত ফরমে Forgot your Password? লিখার উপর ক্রিক করলে নিচের মত ফরম দেখাবে।

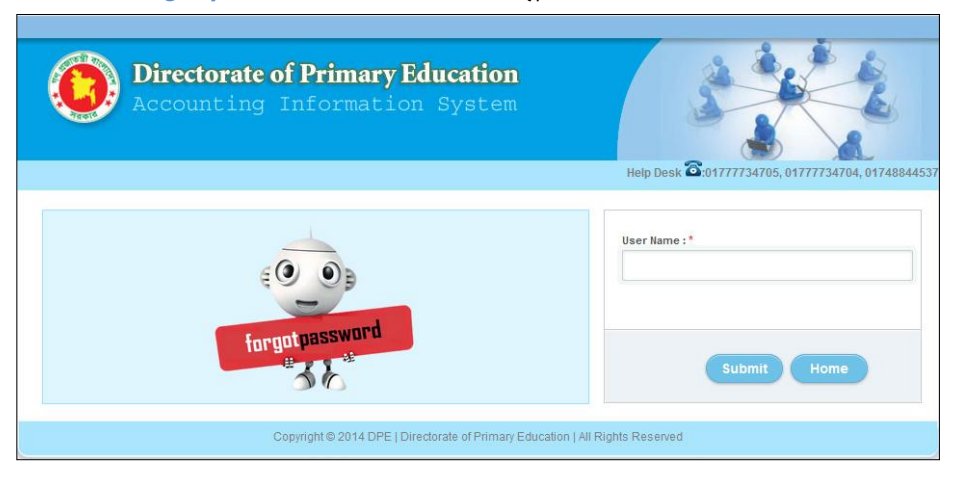

চিত্র: পাসওয়ার্ড পুনরুদ্ধার করা

- ৩। টিপরোক্ত ফরমে User Name এ আপনার মোবাইল নং(যেমন-০১৭১.......৩৪) লিখতে হবে।
- $8$ । সঠিক মোবাইল নং লিখে Submit বাটনে ক্লিক করলে আপনার মোবাইলে SMS এর মাধ্যমে পাসওয়ার্ড জানিয়ে দেওয়া হবে। (উল্লেখ্য যে, সিস্টেমে অবশ্যই আপনার সঠিক মোবাইল নং থাকতে হবে)

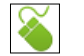

#### ১.৩ পাসওয়ার্ড পরিবর্তন করা

কোন কারণে সফটওয়্যারের পাসওয়ার্ড পরিবর্তন করার প্রয়োজন হলে, নিচের পদ্ধতি অনুসরণ করে তা সহজেই করতে পারবেন-

১। সিস্টেমে সঠিকভাবে Login করার পর সফটওয়ারের উপরের দিকে Password Change এর উপর ক্লিক করলে নিচের ফরমটি দেখা যাবে।

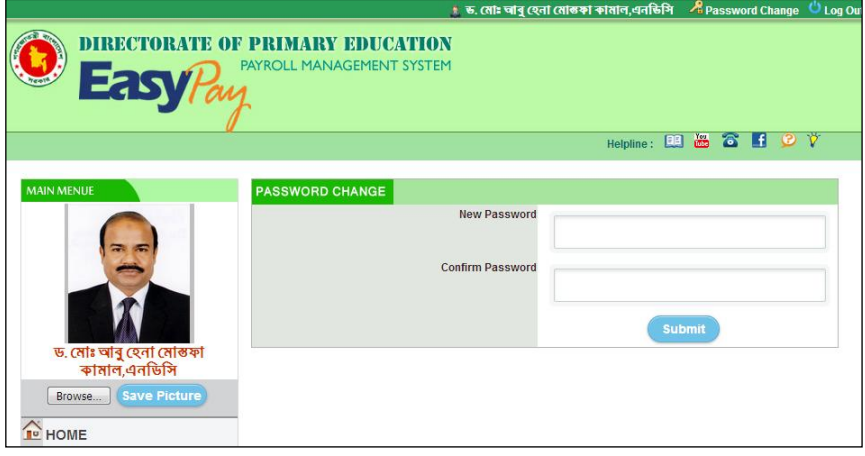

চিত্ৰ: পাসওযাৰ্ড পৱিবৰ্তন

২। উপরোক্ত ফরমে New Password এর ঘরে নতুন পাসওয়ার্ড এবং Confirm Password এর ঘরে নতুন পাসওয়ার্ডটি আবার টাইপ করে Submit বাটনে ক্লিক করলে, আপনার দেওয়া নতুন পাসওয়ার্ডটি সংযোজন হয়েছে মর্মে একটি মেসেজ দেখাবে।

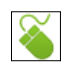

#### ১.৪ ছবি পরিবর্তন করা

mফটওয়ারে আপনার ছবি পরিবর্তন করার প্রয়োজন হলে, নিচের পদ্ধতি অনুসরণ করে তা সহজেই করতে পারবেন-

১। সিস্টেমে সঠিকভাবে Login করার পর Main Menu হতে Browse বাটনে ক্লিক করে আপনার ছবিটি সিলেন্ড করুন।

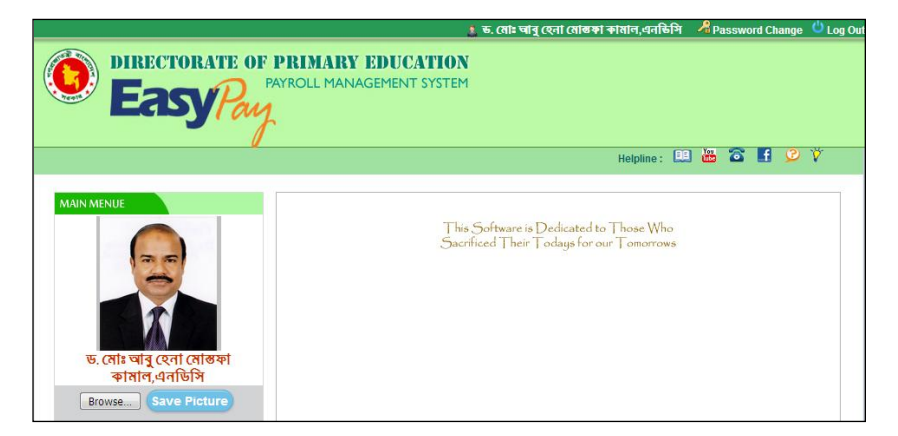

চিত্ৰ: পাসওয়াৰ্ড পৰিবৰ্তন

২। Save Picture বাটনে ক্লিক করলে ছবিটি দেখাবে এবং সঠিকভাবে সংযুক্ত হয়েছে মর্মে ম্যাসেজ দেখাবে।

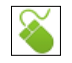

#### ১.৫ ব্যক্তিগত তথ্য পরিবর্তন করা

সফটওয়ারে আপনার ব্যক্তিগত তথ্য পরিবর্তন করা প্রয়োজন হলে, নিচের পদ্ধতি অনুসরণ করে তা সহজেই করতে পারবেন−

১। সিস্টেমে সঠিকভাবে Login করার পর Main Menu হতে Personal Information বাটনে ক্লিক করলে নিচের মত ফরম দেখাবে।

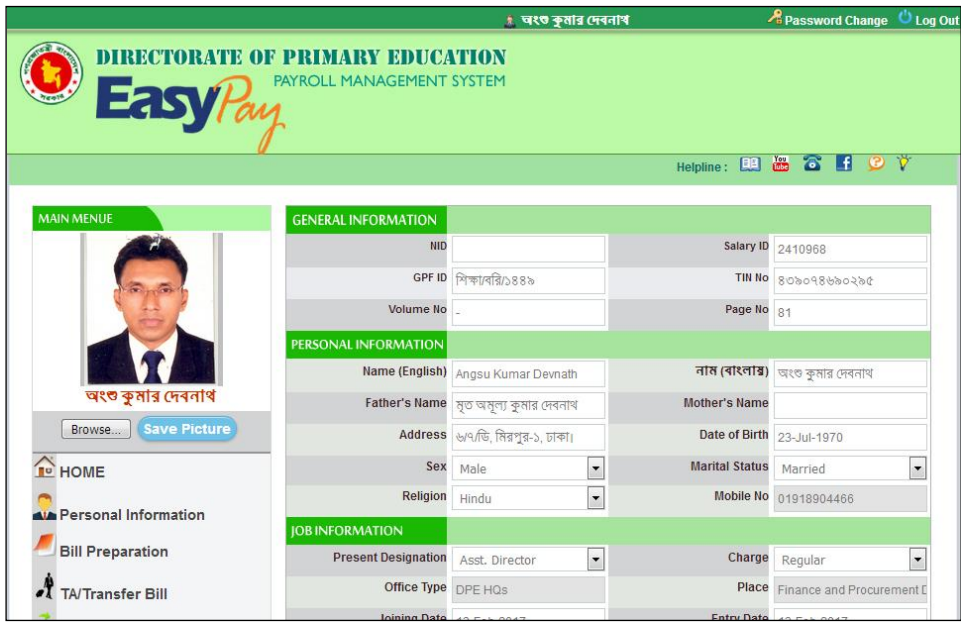

চিত্ৰ: ব্যক্তিগত তথ্য পৱিবৰ্তন কৱা

 $2|$  উপরোক্ত ফরমে আপনার প্রয়োজনীয় তথ্যসমূহ পূরণ করে Save বাটনে ক্লিক করলে তথ্যসমূহ সঠিকভাবে সংযুক্ত হয়েছে মর্মে ম্যাসেজ দেখাবে।

### **<u>অধ্যায়–২</u>**

### <u>মাসিক বেতন এবং অন্যান্য বিল প্রষ্থতকরণ</u>

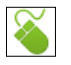

#### ২.১ মাসিক বেতন বিল প্ৰ<u>ষ্</u>তুত করা:

মাসিক বেতন বীল তৈরী করার জন্য নিচের পদ্ধতি অনুসরণ করাতে হবে।

১। সফটওয়্যারে সঠিকভাবে Login করার পর Main Menu -থেকে Bill Preparation বাটনে ক্লিক করলে নিচের মত বিল তৈবীব ফবম দেখাবে।

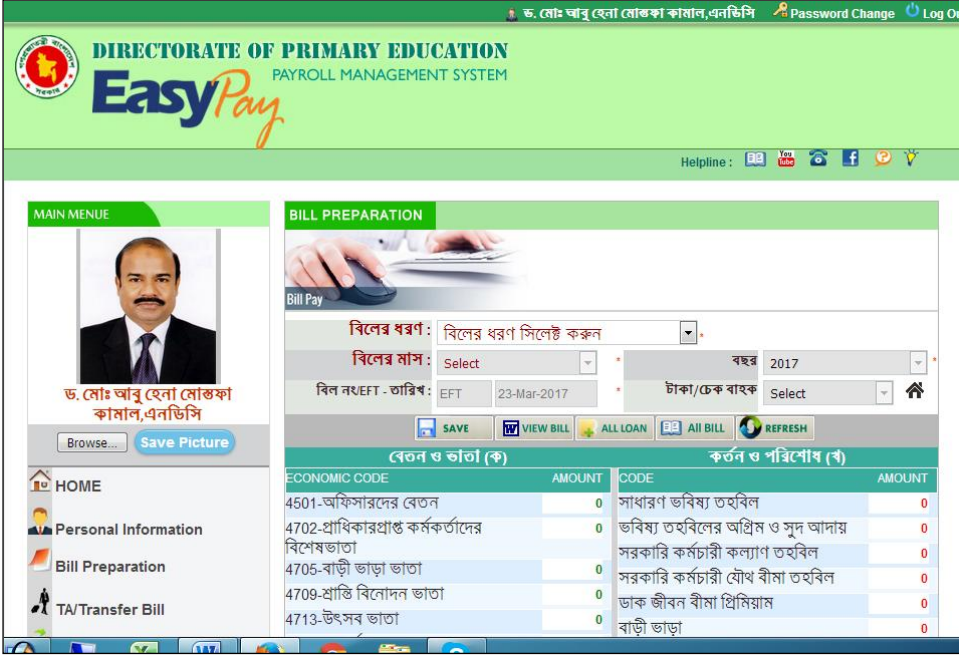

চিত্ৰ: বিল প্ৰষ্ণুত কৱণ

- ২। উপরোক্ত ফরমে **বিলের ধর**ণ অপশন থেকে *মাসিক বেতন বিল(Monthly Salary Bill<i>)* সিলেন্ট করতে হবে।
- ৩। বিলের মাস অপশন থেকে মাসের নাম সিলেক্ট করতে হবে।
- 8। বিলের নং/EFT এবং তারিখ সিলেন্ট করতে হবে।
- ৫। Save <mark>ন</mark> <sup>save</sup> বাটনে ক্লিক করতে হবে। সঠিকভাবে বিল প্রষ্থত হয়েছে মর্মে মেসেজ দেখাবে।
- ৬। View Bill <mark>kel</mark>Viwe Bill বাটনে ক্লিক করলে বিলটি দেখাবে। উক্ত বিলটি প্রিন্ট করলেই আপনার মাসিক বেতন বিল  $\overline{\text{log}}$  হবে এবং স্বাক্ষর করে সংশ্লিষ্ট হিসাব শাখায় জমা দিতে হবে।

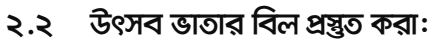

- ১। উপরোক্ত ফরমে **বিলের ধরণ** অপশন থেকে *উৎসব ডাতার বিল (Festival Bonus Bill)* সিলেন্ড করতে হবে।
- ২। বিলের মাস অপশন থেকে মাসের নাম সিলেন্ট করতে হবে।
- ৩। বিলের নং/EFT এবং তারিখ সিলেক্ট করতে হবে।
- 8। Save <mark>a save বাটনে ক্লিক করতে হবে। সঠিকভাবে বিল প্রন্থ্রত হয়েছে মর্মে মেসেজ দেখাবে।</mark>
- ৫। View Bill <mark>kal Viwe Bill</mark> বাটনে ক্লিক করলে বিলটি দেখাবে। উক্ত বিলটি প্রিন্ট করলেই আপনার উৎসব ভাতার বিল তৈরী হবে এবং স্বাক্ষর করে সংশ্লিষ্ট হিসাব শাখায় জমা দিতে হবে।

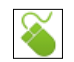

#### ২.৩ নববর্ষ ডাতার বিল প্র<u>স্</u>থত করা:

- ১। উপরোক্ত ফরমে **বিলের ধরণ** অপশন থেকে *নববর্ষ ডাতার বিল (*New Year Bonus Bill*)* সিলেন্ট করতে হবে।
- ২। বিলের মাস অপশন থেকে মাসের নাম সিলেক্ট করতে হবে।
- ৩। বিলের নং/EFT এবং তারিখ সিলেক্ট করতে হবে।
- 8। Save <mark>a save s</mark>anb a কিক করতে হবে। সঠিকভাবে বিল প্রষ্থত হয়েছে মর্মে মেসেজ দেখাবে।
- ৫। View Bill <mark>ky Viwe Bill</mark> বাটনে ক্লিক করলে বিলটি দেখাবে। উক্ত বিলটি প্রিন্ট করলেই আপনার নববর্ষ ভাতার বিল তৈরী হবে এবং স্বাক্ষর করে সংশ্লিষ্ট হিসাব শাখায় জমা দিতে হবে।

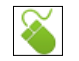

#### <mark>২.৪ শ্রান্তি বিনোদন ডাতার বিল প্রয়ত করা</mark>:

- ১। উপরোক্ত ফরমে **বিলের ধরণ** অপশন থেকে *শ্রান্তি বিনোদন অতার বিল (*Recreation Allowance Bill*)* সিলেক্ট করতে হবে।
- ২। বিলের মাস অপশন থেকে মাসের নাম সিলেক্ট করতে হবে।
- ৩। বিলের নং/EFT এবং তারিখ সিলেন্ট করতে হবে।
- 8। Save <mark>a <sup>save</sup> বা</mark>টনে ক্লিক করতে হবে। সঠিকভাবে বিল প্রষ্থত হয়েছে মর্মে মেসেজ দেখাবে।
- ৫। View Bill <mark>ka Viwe Bill </mark>বাটনে ক্রিক করলে বিলটি দেখাবে। উক্ত বিলটি প্রিন্ট করলেই আপনার শ্রান্তি বিনোদনের বিল  $\overline{\text{c}}$ তরী হবে এবং স্বাক্ষর করে সংশ্লিষ্ট হিসাব শাখায় জমা দিতে হবে।

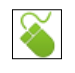

#### ২.৫ বকেয়া বিল প্ৰ<u>ম্</u>থত করা:

- ১। উপরোক্ত ফরমে(চিত্র–৬) **বিলের ধরণ** অপশন থেকে *বকেয়া বিল (Arrear Bill<i>)* সিলেক্ট করতে হবে।
- ২। বিলের মাস অপশন থেকে মাসের নাম সিলেক্ট করতে হবে।
- ৩। বিলের নং/EFT এবং তারিখ সিলেক্ট করতে হবে।
- ৪। বকেযা বিলের বিবরণ এ বকেযা বিলের বিবরণ লিখতে হবে।
- 6। হো আর্থিক কোডে বকেয়া বিল দাবী করবেন সেই আর্থিক কোডে টাকার পরিমাণ লিখতে হবে।
- ৬। Save <mark>ন <sup>save</sup> </mark>বাটনে ক্লিক করতে হবে। সঠিকভাবে বিল প্রষ্থত হয়েছে মর্মে মেসেজ দেখাবে।
- ৭। View Bill <mark>ষ্</mark>মি Viwe Bill বাটনে ক্লিক করলে বিলটি দেখাবে। উক্ত বিলটি প্রিন্ট করলেই আপনার বকেয়া বিল তৈরী হবে এবং স্বাক্ষর করে সংশ্লিষ্ট হিসাব শাখায় জমা দিতে হবে।

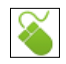

### **2.** ১.৬ বিল বাতিল করা:

<u>কোন কারণে তৈরীকৃত বিল বাতিল করার প্রয়োজন হলে তা নিচের পদ্ধতি অনুসরণ করে করা যাবে –</u>

১। সফটওয়্যারে সঠিকভাবে Login করার পর Main Menu -থেকে Bill Preparation বাটনে ক্লিক করলে নিচের মত বিল তৈরীর ফরম দেখাবে।

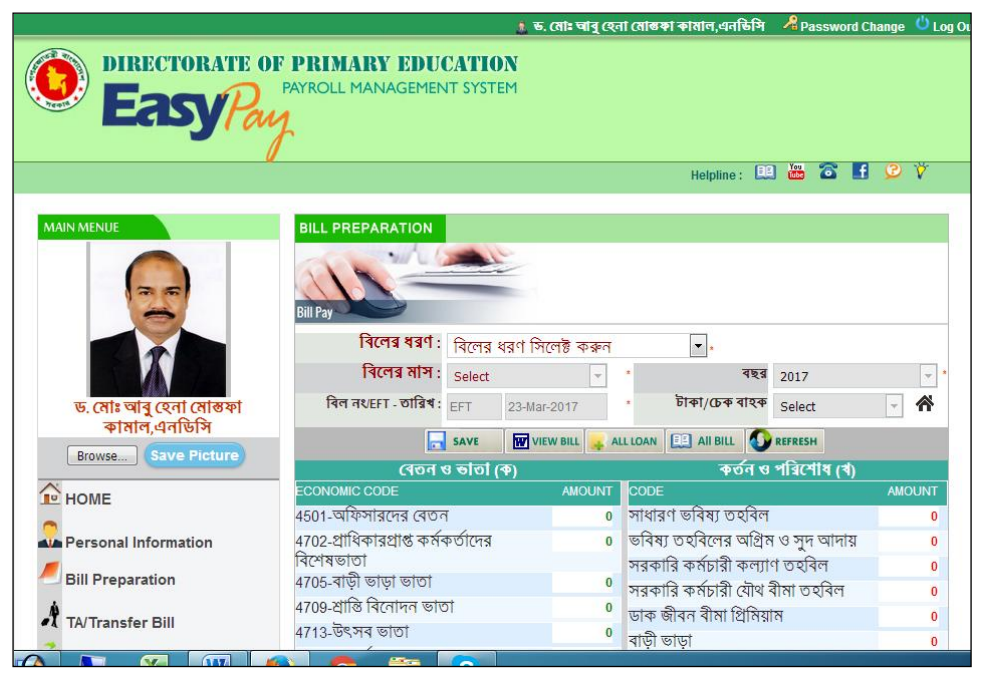

চিত্র: বিল বাতিল করণ

২। উপরোক্ত ফরমে All Bill বাটনে ক্লিক করলে নিচের মত ফরম দেখাবে।

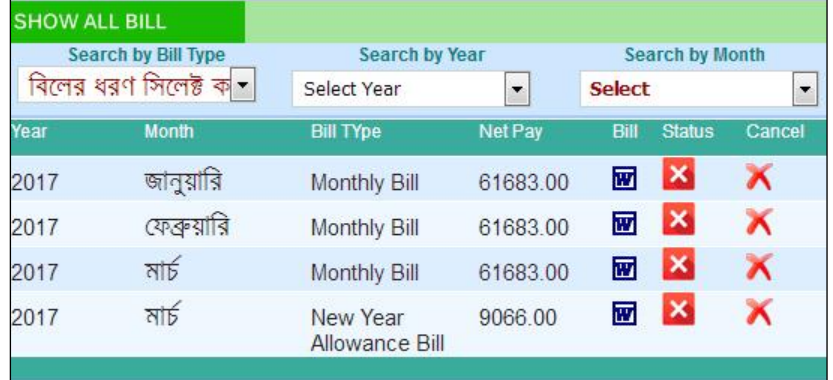

৩। যে বিলটি বাতিল করতে চান তার পাশে X (Cancel) বাটনে ক্লিক করলে উক্ত বিলটি সয়ংক্রিয়ভাবে বাতিল হয়ে যাবে। তবে বিলটি Accounting System এ এন্টি দেওয়া হয়ে থাকলে তা আর বাতিল করা যাবে না।

#### ২.৭ অগ্রীম (লোন) এর তথ্য সংযোজন :

নিচের পদ্ধতি অনুসরণ করে লোন সংক্রান্ত তথ্য সংযোজন করা যাবে -

 $\overline{\delta}$ সফটওয়্যারে সঠিকভাবে Login করার পর Main Menu -থেকে Bill Preparation বাটনে ক্লিক করলে নিচের মত বিল তৈরীর ফরম দেখাবে।

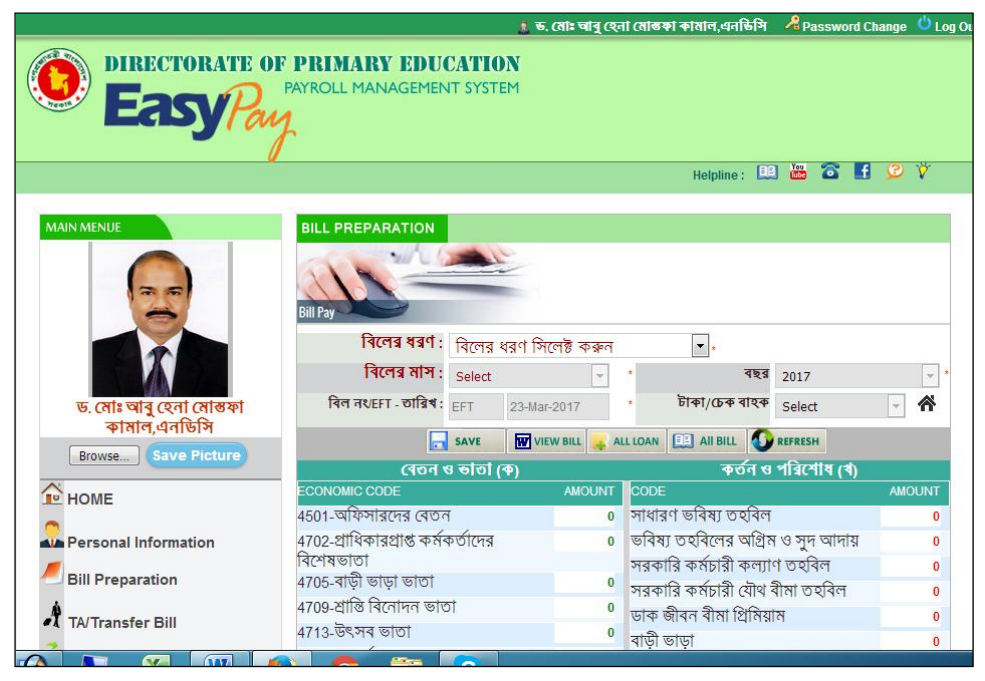

চিত্র: অগ্রীম এর লোন সংযোজন করা

উপরোক্ত ফরমে All Loan বাটনে ক্লিক করলে নিচের মত ফরম দেখাবে।  $\geq 1$ 

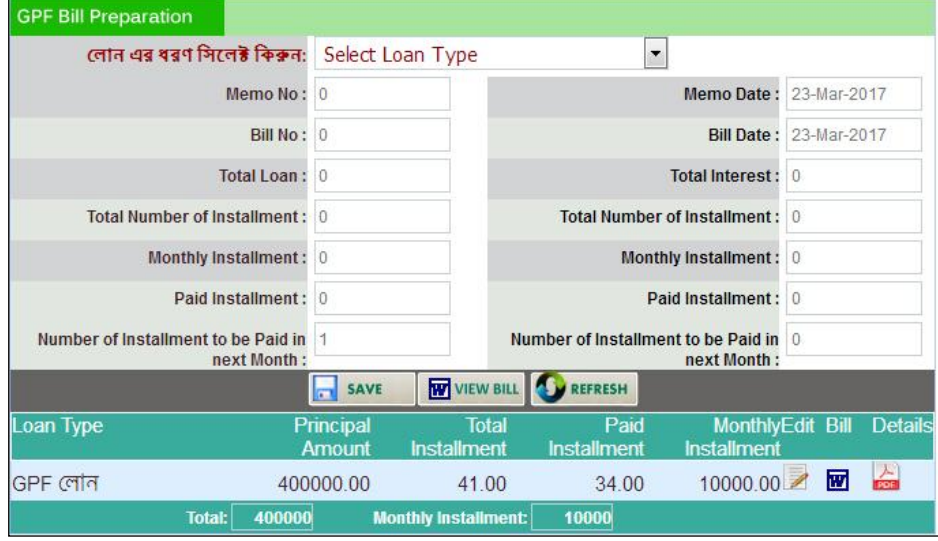

- উপরোক্ত ফরমে, প্রথমে লোনের ধরণ সিলেক্ট করতে হবে, যেমন ৩।
	- GPF লোন
	- প্রাধিকারপ্রাপ্ত কর্মকর্তাগণের মোটর গাড়ির লোন
	- মোটর গাড়ির লোন
	- গৃহ নিৰ্মাণ লোন
- মোটর সাইকেল লোন
- কম্পিউটার লোন
- 8| ফরমে নিচের অংশে প্রয়োজনীয় তথ্যসমূহ লিখে Save <u>ৰি আৰু বাটিনে ক্লিক করলে সঠিকভাবে লোন এর তথ্য সংযোজন</u> হয়েছে মর্মে ম্যাসেজ দেখাবে।
- ও। বিল দেখার জন্য View Bill <u>শিক্ষণা</u> বাটনে ক্লিক করলে বিলটি দেখাবে। এবং পরের মাস হতে নির্ধারিত কর্তন শুরু হবে।

#### $\vec{r}$ লান এর তথ্য সংশোধন করা:

উপরোক্ত ফরমে Edit ৴ বাটনে ক্লিক করলে তথ্যসমূহ উপরের ঘরে দেখাবে, এখন প্রয়োজনীয় সংশোধনপূর্বক Save <mark>ন \*\*\*</mark> বাটনে ক্লিক করলে তথ্যসমূহ সংশোধিত হবে।

#### $\overline{c}$ লান এর বিষ্ণারিত তথ্য দেখা:

উপরোক্ত ফরমে যে লোনের বিস্তারিত তথ্য দেখতে চান, তার পাশে View ক্রী বাটনে ক্লিক করলে লোনের বিস্তারিত তথ্য দেখাবে।

### অধ্যায়-৩

## দ্ৰমণ বিল তৈৱী কৱণ

#### ৩.১ ক্রমণ বিল তৈরী করা $:$

দ্রমণ বিল তৈরী করতে চাইলে নিচের পদ্ধতি অনুসরণ করে তা তৈরী করা যাবে।

সফটওয়্যারে সঠিকভাবে Login করার পর Main Menu -থেকে TA/Transfer Bill বাটনে ক্লিক করলে নিচের মত  $\overline{6}$ বিল তৈরীর ফরম দেখাবেঃ

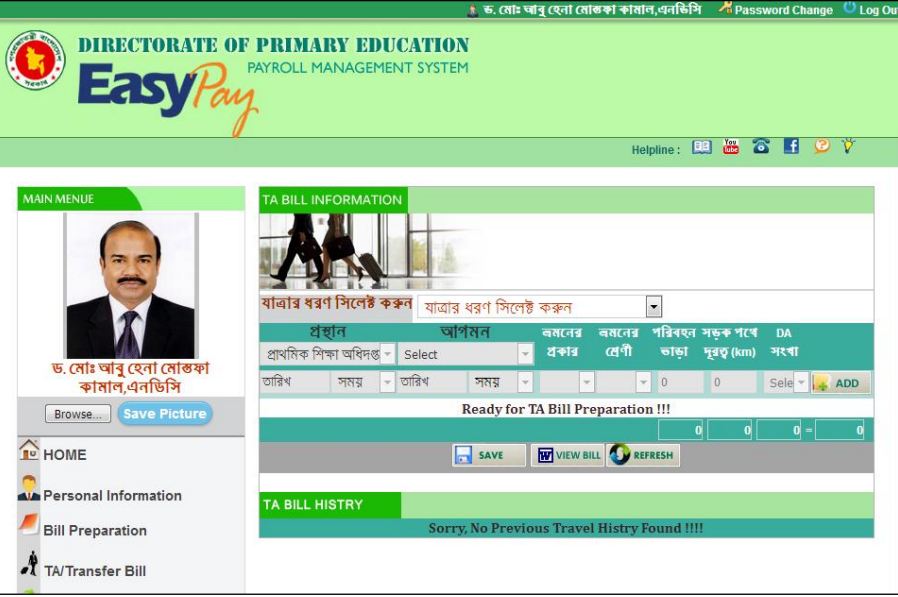

চিত্ৰ: ভ্ৰমণ বিল তৈৱী কৱা

- প্রষ্গান: নির্ধারিত বিল ফরমেটের ন্যায় উপরোক্ত ফরমে *যাত্রার ধরণ সিলেষ্ট করুন:* অপশন হতে প্রষ্গান (Departure) २। সিলেক্ট করে নিচের অংশ হতে –
	- প্রষ্কানः সয়ংক্রিয়ভাবে লোকাল অফিসের নাম দেখাবে।
	- আগমন: (যাত্রার স্থান) আগমনের স্থান সিলেন্ডি করতে হবে।
	- প্রষ্থান ও আগমনের তারিখ ও সময় সিলেক্ট করতে হবে।
	- ভ্রমণের ধরণ/ভ্রমণের শ্রেণী/পরিবহণের ভাড়া/সড়ক পথে দূরত্ব এবং DA সংখ্যা সিলেক্ট করতে হবে
	- সব শেষে ADD + ADD বাটনে ক্লিক করলে তথ্যসমূহ নিচে লিস্ট আকারে দেখাবে।
- আবস্থান: নির্ধারিত বিল ফরমেটের ন্যায় উপরোক্ত ফরমে *যাত্রার ধরণ সিলেষ্ট করুন:* অপশন হতে **অবস্থান (Stay)** ৩। সিলেক্ট করে নিচের অংশ হতে –
	- অবস্থানः সয়ংক্রিয়ডাবে অবস্থানের স্থান দেখাবে।
	- আগমন: সয়ংক্রিয়ডাবে অবস্থানের স্থান দেখাবে।
	- অবস্থানের তারিখ ও সময় সিলেন্ট করতে হবে।
	- ভ্ৰমনের উদ্দেশ্য লিখতে হবে।
	- সব শেষে ADD + ADD বাটনে ক্লিক করলে তথ্যসমূহ নিচে লিস্ট আকারে দেখাবে।
- আগমণ: নির্ধারিত বিল ফরমেটের ন্যায় উপরোক্ত ফরমে *যাত্রার ধরণ সিলেষ্ট করুন:* অপশন হতে **আগমণ (**Arrival)  $8<sup>1</sup>$ সিলেক্ট করে নিচের অংশ হতে –
	- প্রষ্কান: সয়ংক্রিয়ভাবে দেখাবে।
	- আগমন: আগমনের স্থান সিলেক্ট করতে হবে।
- আগমনের তারিখ ও সময় সিলেন্ট করতে হবে।
- ভ্রমনের ধরণ/ভ্রমনের শ্রেণী/পরিবহণের ভাড়া/সড়ক পথে দূরত্ব এবং DA সংখ্যা সিলেক্ট করতে হবে
- সব শেষে ADD + ^º বাটনে ক্লিক করলে তথ্যসমূহ নিচে লিস্ট আকারে দেখাবে।
- 6। সবশেষে Save <mark>ৰ <sup>save</sup> ব</mark>াটনে ক্লিক করতে হবে, বিলটি সঠিকভাবে তৈরী হলে ম্যাসেজের মাধ্যমে নিশ্চিত করবে।
- 6| View Bill evU‡b wK¬K Ki‡j wej Ges Uz¨i WvBix †`Lv‡e|

#### **3.2 ågY wej ms‡kvab Kiv :**

<u>হুমণ বিল সংশোধন করতে চাইলে নিচের পদ্ধতি অনুসরণ করে করতে হবেঃ</u>

১। সফটওয়্যারে সঠিকভাবে Login করার পর Main Menu -থেকে TA/Transfer Bill বাটনে ক্লিক করলে নিচের মত বিল তৈরীর ফরম দেখাবে।

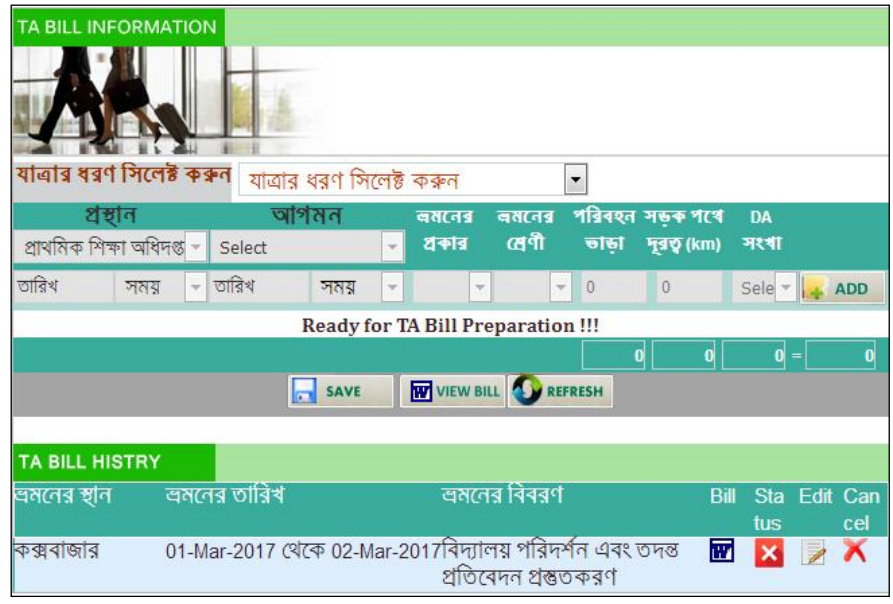

চিত্র: ভ্রমণ বিল সংশোধন করা

- ২। উপরোক্ত ফরমে আপনার তৌরীকৃত সকল ড্রমণ বিল এক সাথে দেখাচ্ছে। যে বিলটি সংশোধন করতে চান তার পাশে Edit ৴ বাটনে ক্রিক করলে বিষ্তারিত দেখাবে এবার প্রয়োজন অনুসারে সংশোধন করে Save নি <sup>save</sup> বাটনে ক্রিক করতে হবে, বিলটি সঠিকভাবে সংশোধিত হলে ম্যাসেজের মাধ্যমে নিশ্চিত করবে।
- ৬। View Bill **আ Yiew Bill বা**টনে ক্লিক করলে সংশোধিত বিলটি দেখাবে।

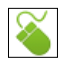

### **. ågY wej evwZj Kiv :**

ক্রমণ বিল বাতিল করতে চাইলে নিচের পদ্ধতি অনুসরণ করে তা বাতিল করা যাবে।

১। সফটওয়্যারে সঠিকভাবে Login করার পর Main Menu -থেকে TA/Transfer Bill বাটনে ক্লিক করলে নিচের মত বিল তৈরীর ফরম দেখাবে।

| <b>TA BILL INFORMATION</b>          |      |                                                          |                          |                         |                                          |                                        |                              |                   |                    |
|-------------------------------------|------|----------------------------------------------------------|--------------------------|-------------------------|------------------------------------------|----------------------------------------|------------------------------|-------------------|--------------------|
| যাত্ৰাৱ ধৰণ সিলেষ্ট কৰুন            |      |                                                          |                          |                         |                                          | $\overline{\phantom{a}}$               |                              |                   |                    |
|                                     |      |                                                          | যাত্রার ধরণ সিলেষ্ট করুন |                         |                                          |                                        |                              |                   |                    |
| প্ৰস্থান<br>প্ৰাথমিক শিক্ষা অধিদপ্ত |      | Select<br>$\mathcal{A}$                                  | আগমন                     | वतत्व<br>প্ৰকাৰ         | অমনের<br>ন্দ্ৰণী                         | चाड़ा                                  | পৰিবহন সভৰু গধে<br>দূরত (km) | DA<br>সংখা        |                    |
| তারিখ                               | সময় | তারিখ<br>$\overline{\mathbf{v}}$                         | সময়                     | $\overline{\mathbf{v}}$ | $\overline{\nabla}$                      | $\sqrt{0}$<br>$\overline{\phantom{a}}$ | $\Omega$                     | Sele -            | ADD                |
|                                     |      |                                                          |                          |                         | <b>Ready for TA Bill Preparation !!!</b> |                                        |                              |                   |                    |
|                                     |      |                                                          |                          |                         |                                          |                                        | 0 <br>$\mathbf{0}$           | $\mathbf{0}$ =    | 0                  |
|                                     |      |                                                          | SAVE                     |                         | VIEW BILL REFRESH                        |                                        |                              |                   |                    |
|                                     |      |                                                          |                          |                         |                                          |                                        |                              |                   |                    |
| TA BILL HISTRY                      |      |                                                          |                          |                         |                                          |                                        |                              |                   |                    |
| ভ্রমনের স্থান                       |      | ভ্রমনের তারিখ                                            |                          |                         | ভ্ৰমনের বিবরণ                            |                                        | Bill                         | <b>Sta</b><br>tus | Edit<br>Can<br>cel |
| কক্সবাজার                           |      | 01-Mar-2017 থেকে 02-Mar-2017বিদ্যালয় পরিদর্শন এবং তদন্ত |                          |                         | প্ৰতিবেদন প্ৰস্তুতকরণ                    |                                        | W                            | ×                 | Х                  |

চিত্র: ভ্রমণ বিল বাতিলকরণ

২। উপরোক্ত ফরমে যে বিলটি সংশোধন করতে চান তার পাশে Delete (X) বাটনে ক্লিক করলে বিলটি বাতিল হবে ।

# <mark>অধ্যায়−৪ অন্যান্য</mark>

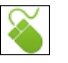

#### $8.5$  গুরুত্বপূর্ণ তথ্য ডাউনলোড করা :

সফটওয়ার থেকে বিভিন্ন প্রয়োজনীয় তথ্য ডাউনলোড করা যাবে।

১। সফটওয়্যারে সঠিকভাবে Login করার পর Main Menu -থেকে Download বাটনে ক্লিক করলে নিচের মত ফরম দেখাবে।

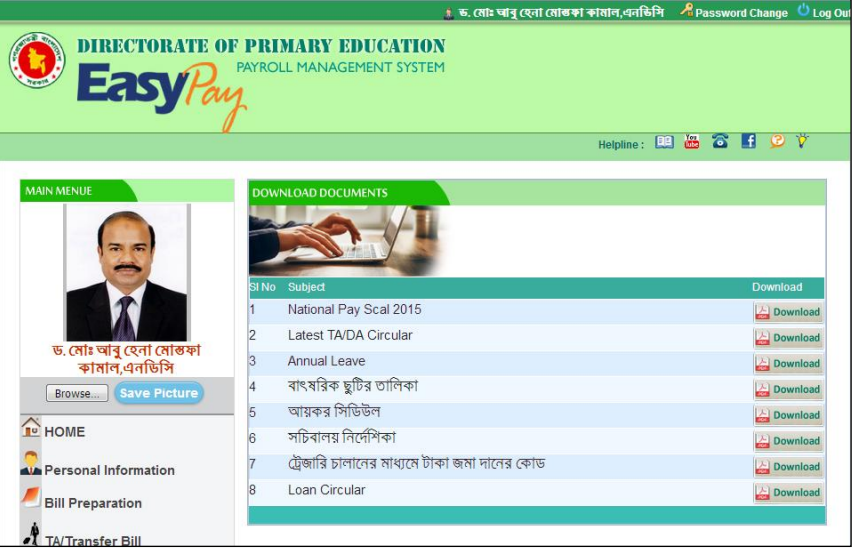

চিত্র: প্রয়োজনীয় তথ্য সংগ্রহ

২। উপরোক্ত ফরমে আপনার প্রয়োজনীয় ডকুমেন্টের পাশে Download বাটনে ক্লিক করলে উক্ত ডকুমেন্টটি Download হবে

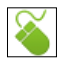

#### 8.২ নিজের ব্যক্তিগত তথ্য সংরক্ষণ করে রাখা

সফটওয়ারে আপনার প্রয়োজনীয় বিভিন্ন তথ্য সংরক্ষণ করে রাখা যাবে।

১। সফটওয়্যারে সঠিকভাবে Login করার পর Main Menu -থেকে Personal Documents বাটনে ক্লিক করলে নিচের ফরম দেখাবে।

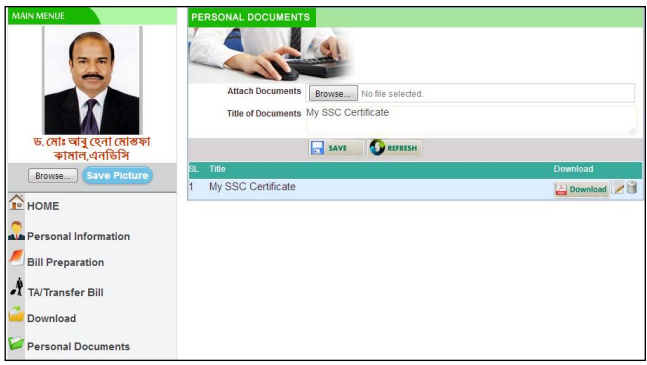

চিত্ৰ: ব্যক্তিগত তথ্য সংৱক্ষণ

- ২। উপরোক্ত ফরমে Attached Documents এ ক্লিক করে আপনার ফাইলটি সিলেন্ট করতে হবে।
- ৩। Title of Documents এ উক্ত ডকুমেন্টসটির নাম লিখতে হবে।
- 8। Save বাটনে ক্লিক করলে ডকুমেন্টটি সংরক্ষিত হয়েছে মর্মে ম্যাসেজ দেখাবে।

#### **4.3 wWwRUvj †Uwj‡dvb Bb‡W· :**

প্রথমিক শিক্ষা পরিবারের সকল কর্মকর্তার মোবাইল নং সম্বলিত ডিজিটাল টেলিফোন ইনডেক্স দেখার জন্য নিচের পদ্ধতি অনুসরণ করতে হবে।

১। সফটওয়্যারে সঠিকভাবে Login করার পর Main Menu -থেকে Digital Telephone Index বাটনে ক্লিক করলে নিচের ফরম দেখাবে।

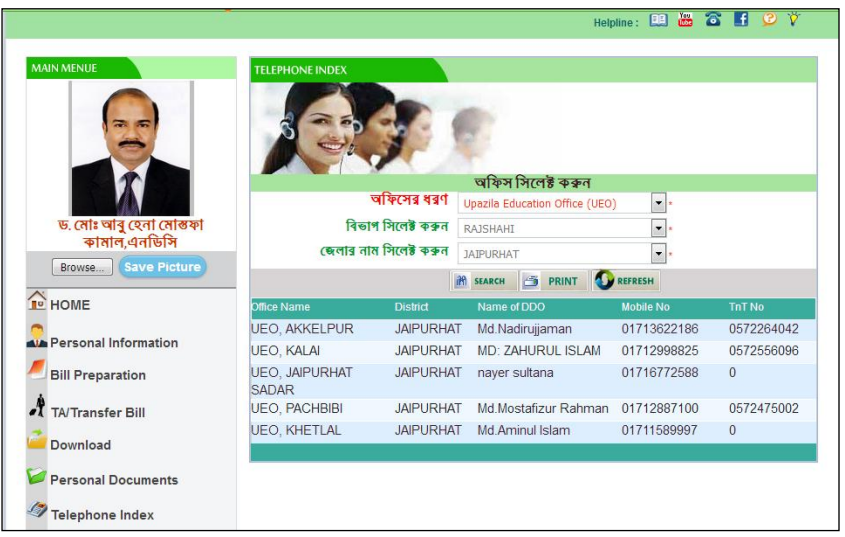

- ২। উপরোক্ত ফরমে অফিসের ধরণ সিলেক্ট করতে হবে।
- ৩। বিভাগ সিলেক্ট করতে হবে।
- ৪। জেলার নাম সিলেক্ট করতে হবে।
- ৫। Search বাটনে ক্রিক করলে উপরের নির্বাচন অনুসারে নিচে তথ্যসমূহ দেখাবে।

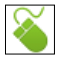

#### **4.4 wi‡cvU© :**

সফটওয়ার হতে প্রয়োজনীয় বিভিন্ন প্রতিবেদন প্রষ্থত করার জন্য নিচের পদ্ধতি অনুসরণ করতে হবে।

১। সফটওয়্যারে সঠিকভাবে Login করার পর Main Menu -থেকে Personal Report বাটনে ক্লিক করলে নিচের ফরম  $(75/10)$ 

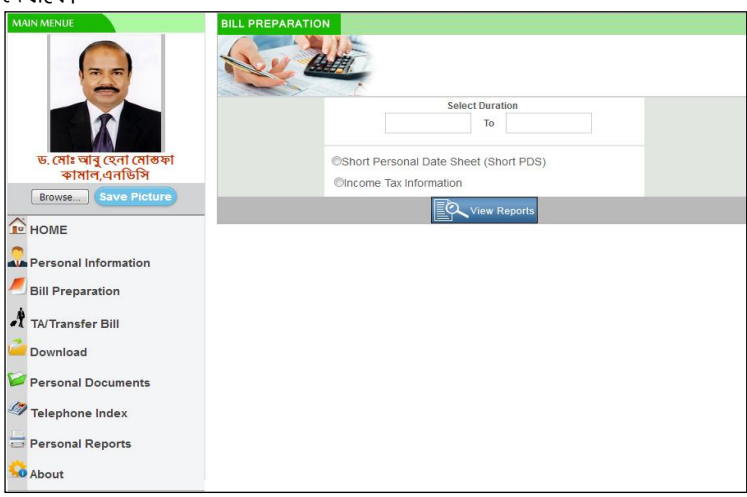

চিত্র: রিপোর্ট সংক্রান্ত

- ২। উপরোক্ত ফরমে প্রতিবেদনের শুরুর তারিখ এবং শেষ তারিখ সিলেন্ট করতে হবে।
- ৩। নিচে বিভিনু প্রতিবেদনের অপশন হতে প্রতিবেদনটি সিলেক্ট করতে হবে।
- 8। View Report বাটনে ক্লিক করতে হবে।

গণপ্রজাতন্ত্রী বাংলাদেশ সরকার প্রাথমিক ও গণশিক্ষা মন্ত্রণালয় প্রাথমিক শিক্ষা অধিদপ্তর

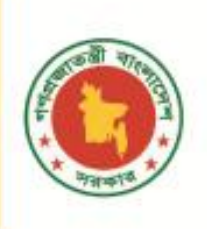

**PAYROLL** MANAGEMENT **SYSTEM** 

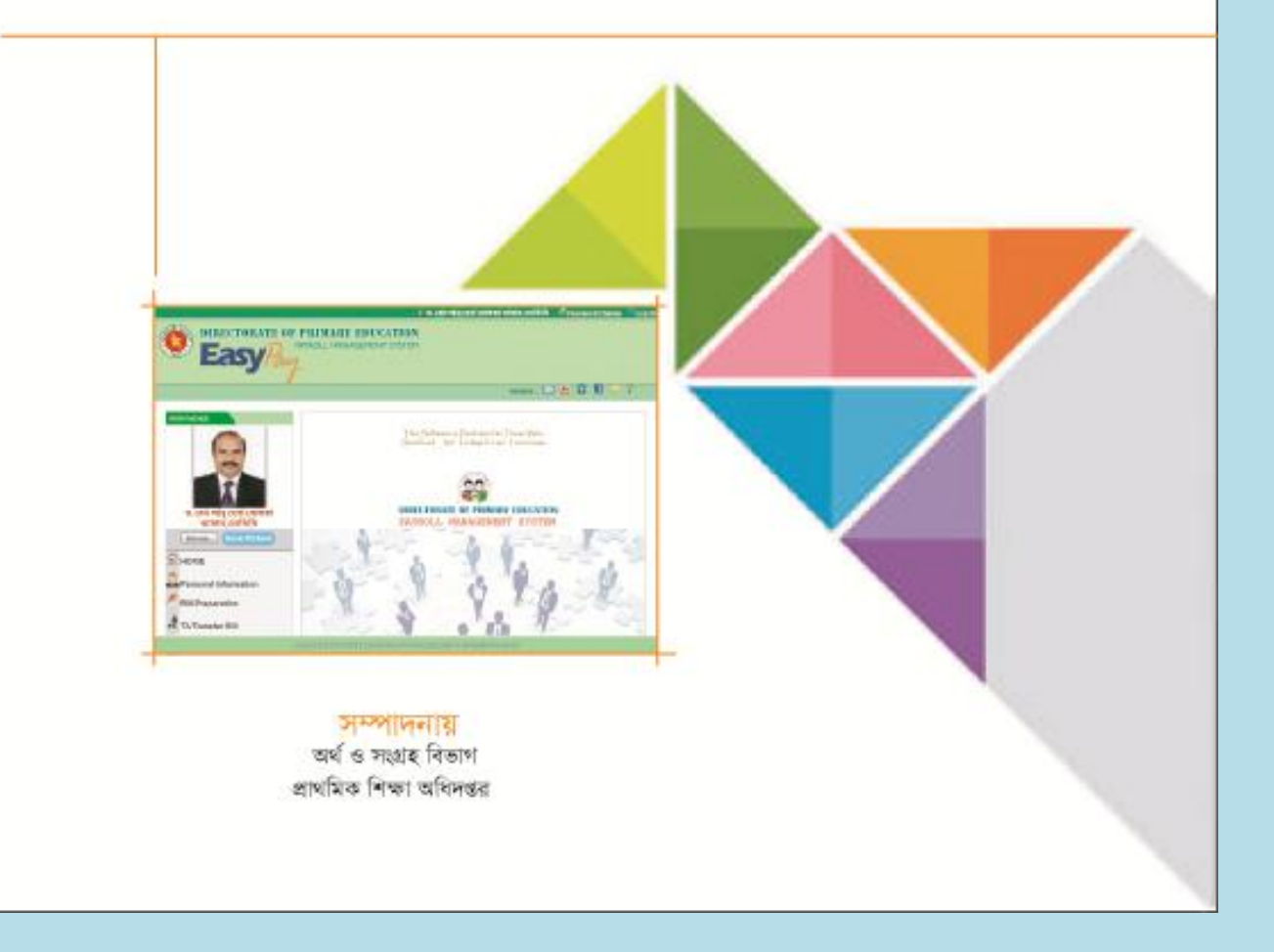